# **Connecting to CS Linux Workstations**

To connect to the department's Linux workstations over SSH, you will need to be connected to campus ethernet or wireless (WIFI@OU), or connect to the campus VPN when off-campus. Connecting to the VPN requires enrolling in PingID:

<https://itsupport.ou.edu/TDClient/35/Norman/KB/ArticleDet?ID=2543&SIDs=1701>

## **VPN Setup**

For macOS and Linux, you will need the following settings:

- Type Cisco IPSec
- Server soonerconnect1.ou.edu
- Account OUNet ID
- Password OUNet password
- Group Name users
- Shared Secret ou-vpn

#### Windows instructions

Connect using GlobalProtect VPN:

<https://itsupport.ou.edu/TDClient/30/Unified/KB/ArticleDet?ID=91>

#### macOS instructions

<https://support.apple.com/en-hk/guide/mac-help/mchlp2963/10.15/mac/10.15>

<https://support.apple.com/en-hk/guide/mac-help/mchlp1579/10.15/mac/10.15>

#### Ubuntu Instructions

<https://help.ubuntu.com/stable/ubuntu-help/net-vpn-connect.html.en>

## **Connecting via SSH (Windows)**

The hostnames of the machines are gpelX.cs.nor.ou.edu, where X is replaced by a number between 8 and 13 (inclusive). So, for example, gpel8.cs.nor.ou.edu. To connect to the machines, you will need a terminal emulator. On Windows, I recommend installing PuTTY. On macOS or Linux, you have a built-in program called Terminal.

### Windows Instructions

Download PuTTY at<https://www.putty.org> and install. Once installed, launch PuTTY and enter the hostname, and leave the port at 22.

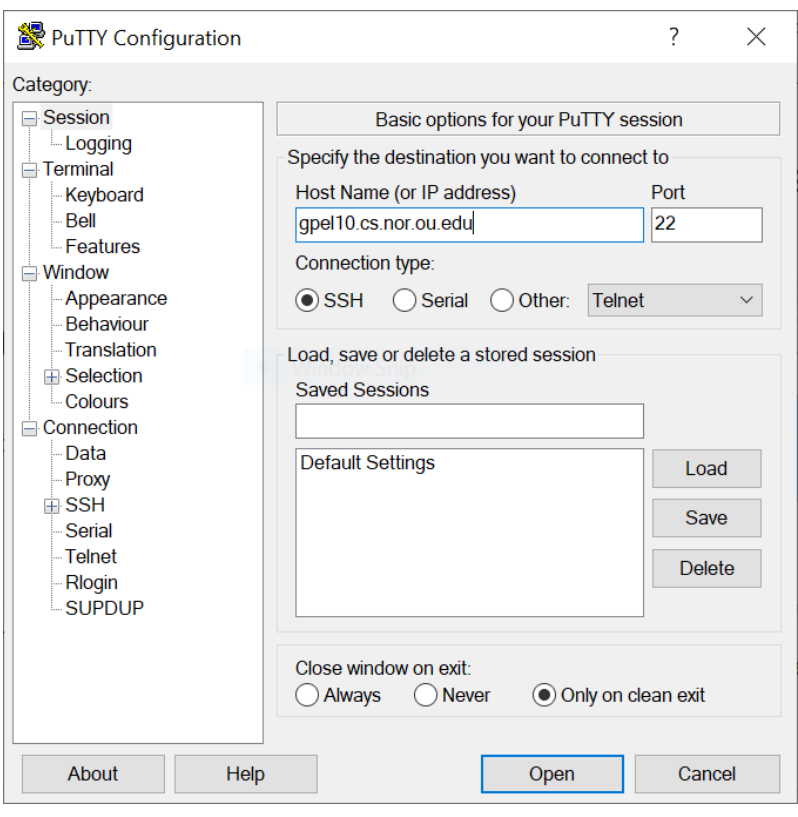

After you click "Open", you will be asked to verify the server's key (to ensure you are connecting to the correct server, and not something pretending to be the server). The matching ED25519 keys are listed below in SHA256 format.

```
gpel8 – ZWLbM55T/iHqrkGFp+cBuE0CmOeqCe0qGZ5uHItnn2Y
gpel9 – YaA6o4oPm40r9JBHSn0JbUJULInt5UoEAZuNFAPwjoc
gpel10 – VwQrL/pAYvkB2iN8HpeNb+zsYvCaCvQcVwb7AYhXTQo
gpel11 – BsmlxUWciOEvoYIAyfS4mug9DKoYhSL2L0gh9rqaZ3s
gpel12 – EjALzNnRO17Ujk0eG+XYkw/1kemFmVcN7clk/dRqhxY
gpel13 – IDX7HTxFS4lzuIam+LgbIIv5O5bqM9L7u46oFZyIzw4
```
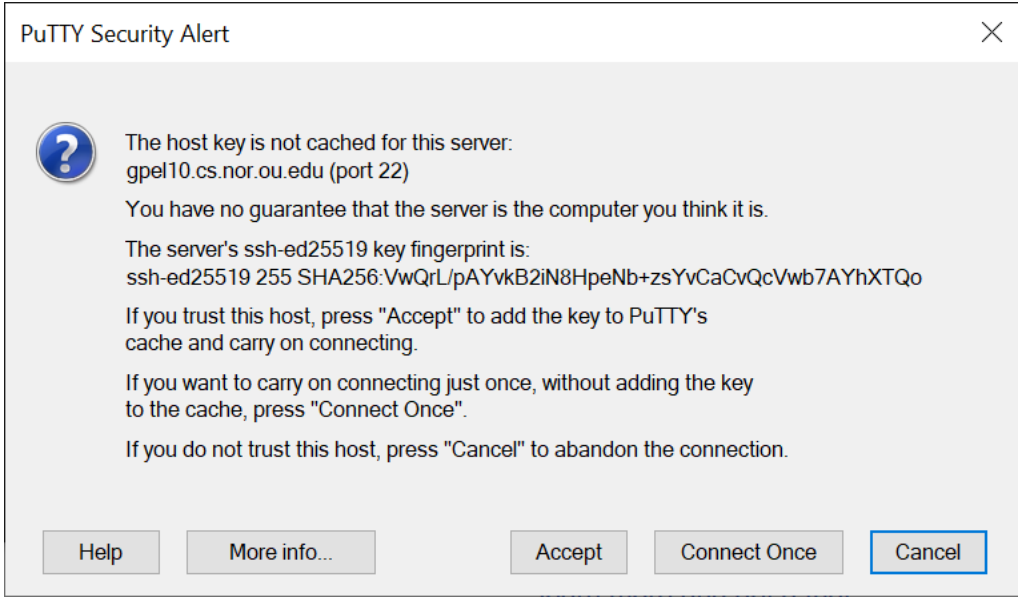

Once you click "Yes", the key will be saved, and you will not be asked on subsequent connections. You will then see a terminal emulator window, where you will enter your OUNet ID and password to log in.

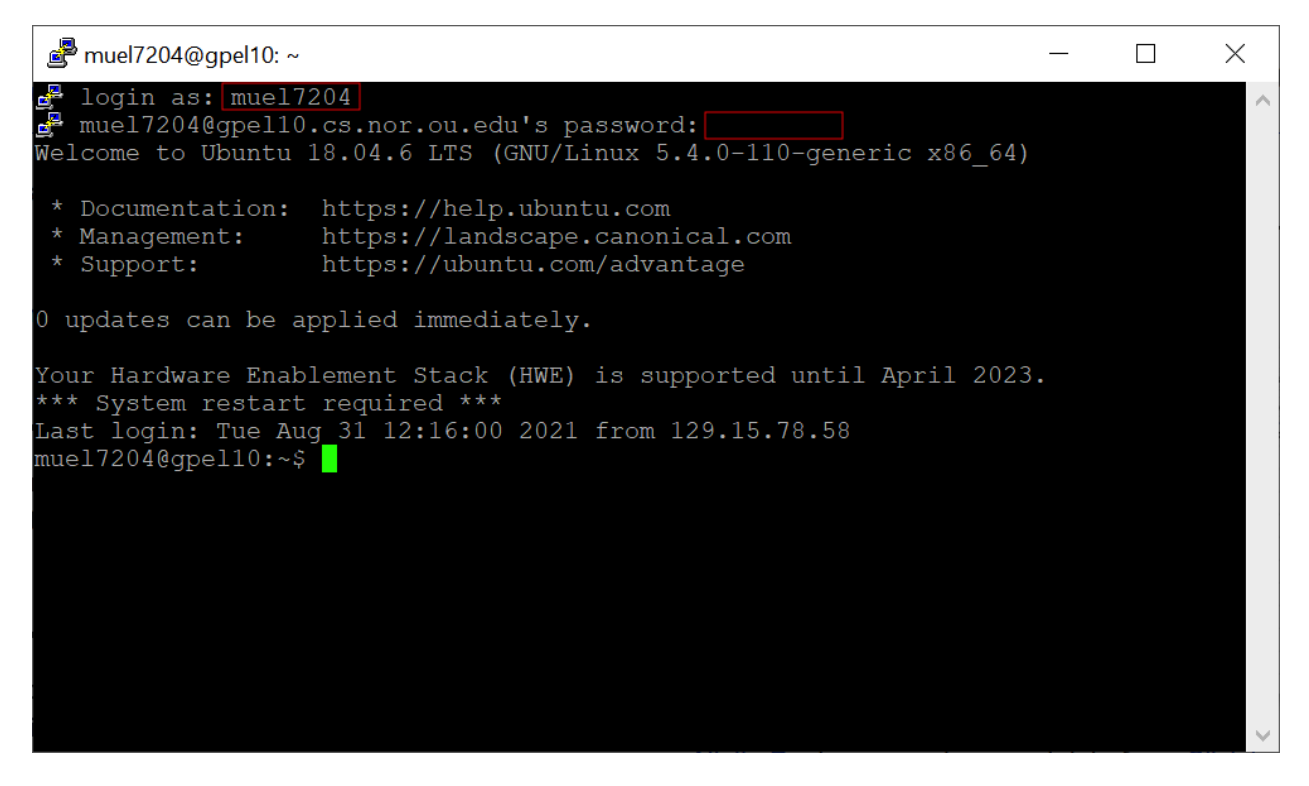

Pressing Ctrl+D when at the command prompt will disconnect the session and close the window.

#### macOS / Linux Instructions

Open the Terminal, and type "ssh <username>@<hostname>". You will be asked to verify the server's key (to ensure you are connecting to the correct server, and not something pretending to be the server). The matching ED25519 keys are listed below in SHA256 format.

gpel8 – ZWLbM55T/iHqrkGFp+cBuE0CmOeqCe0qGZ5uHItnn2Y gpel9 – YaA6o4oPm40r9JBHSn0JbUJULInt5UoEAZuNFAPwjoc gpel10 – VwQrL/pAYvkB2iN8HpeNb+zsYvCaCvQcVwb7AYhXTQo gpel11 – BsmlxUWciOEvoYIAyfS4mug9DKoYhSL2L0gh9rqaZ3s gpel12 – EjALzNnRO17Ujk0eG+XYkw/1kemFmVcN7clk/dRqhxY gpel13 – IDX7HTxFS4lzuIam+LgbIIv5O5bqM9L7u46oFZyIzw4

 $\bullet$   $\bullet$   $\bullet$  in johnmueller - muel7204@gpel10:  $\sim$  - ssh muel7204@gpel10.cs.nor.ou.e... [MacBook-Pro-30:~ johnmueller\$ ssh muel7204@gpel10.cs.nor.ou.edu The authenticity of host 'gpel10.cs.nor.ou.edu (10.194.8.52)' can't be establish ed. ED25519 key fingerprint is SHA256:VwQrL/pAYvkB2iN8HpeNb+zsYvCaCvQcVwb7AYhXTQo. This key is not known by any other names Are you sure you want to continue connecting (yes/no/[fingerprint])? yes Warning: Permanently added 'gpel10.cs.nor.ou.edu' (ED25519) to the list of known hosts. [muel7204@gpel10.cs.nor.ou.edu's password:<mark>|</mark> Welcome to Ubuntu 18.04.6 LTS (GNU/Linux 5.4.0-110-generic x86\_64) \* Documentation: https://help.ubuntu.com https://landscape.canonical.com \* Management: \* Support: https://ubuntu.com/advantage 0 updates can be applied immediately. Your Hardware Enablement Stack (HWE) is supported until April 2023. \*\*\* System restart required \*\*\* Last login: Fri Sep 2 13:51:37 2022 from 10.204.164.62 mue17204@gpe110:~\$

Once you type "yes", the key will be saved, and you will not be asked on subsequent connections. You will then OUNet ID password to log in.